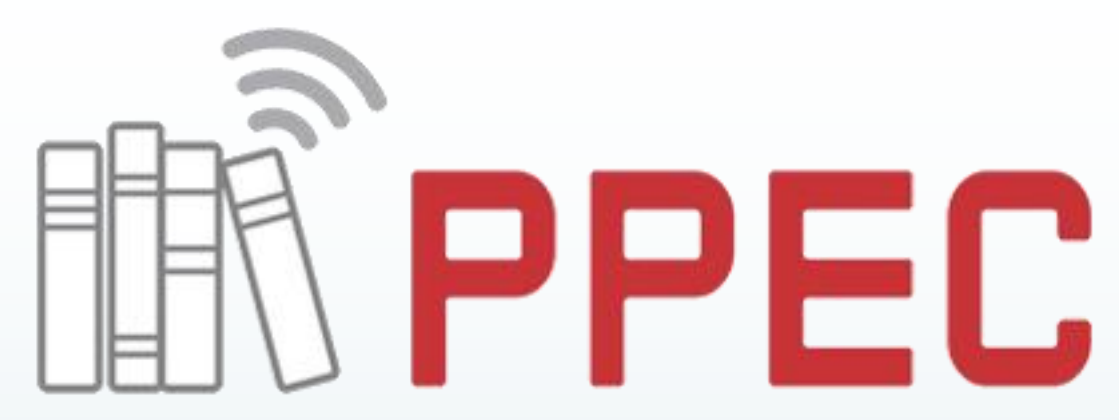

Portal de Periódicos Eletrônicos Científicos da UNICAMP

# OJS 3 para Avaliador:

**passo a passo**

Elaborado Equipe PPEC, 2019.

**Universidade Estadual de Campinas** Sistema de Bibliotecas Portal de Periódicos Eletrônicos Científicos

**Bibliotecário Responsável – PPEC**  Gildenir Carolino Santos

**Estagiário (PPEC/SBU )** Camila Martins Rodrigues

**Bolsistas (PPEC/SAE) Henrique** Igor Silva Mota

**Analista de Sistemas (DTI/SBU)** Keite Aparecida Duarte

**Preparação do material e aplicação de treinamento** Camila Martins Rodrigues

#### **Portal de Periódicos Eletrônicos e Científicos**

Site: <https://periodicos.sbu.unicamp.br/ppec/> Prédio da Biblioteca Central César Lattes Rua Sérgio Buarque de Holanda, 421 - 1º piso Cidade Universitária "Zeferino Vaz" - Barão Geraldo 13083-859 - Campinas - SP - Brasil Tel.: (19) 3521-6729 E-mail: [ppec@unicamp.br](mailto:ppec@unicamp.br)

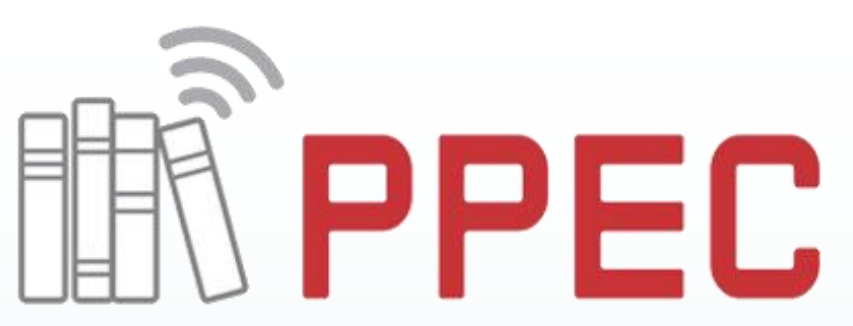

#### Portal de Periódicos Eletrônicos Científicos da UNICAMP

Catalogação na Fonte Gildenir Carolino Santos – CRB 8ª/5447

 Portal de Periódicos Eletrônicos Científicos (UNICAMP). P831o OJS 3 para avaliador: passo a passo / Equipe do PPEC. - Campinas, SP: PPEC/UNICAMP, 2019. 14 slides.

Material baseado nas próprias telas do sistema.

 1. Periódicos científicos – Editoração eletrônica. 2. So ftware livre. 3. Editoração de revistas. 4. Open Journal System (OJS). I. Título.

19-0006 20ª CDD - 302.2324

#### $(Ce)$  BY-NC-SA

Esta obra está licenciado com uma Licença [Creative](http://creativecommons.org/licenses/by-nc-sa/4.0/) [Commons](http://creativecommons.org/licenses/by-nc-sa/4.0/) [Atribuição-NãoComercial-CompartilhaIgual](http://creativecommons.org/licenses/by-nc-sa/4.0/) [4.0](http://creativecommons.org/licenses/by-nc-sa/4.0/) [Internacional](http://creativecommons.org/licenses/by-nc-sa/4.0/).

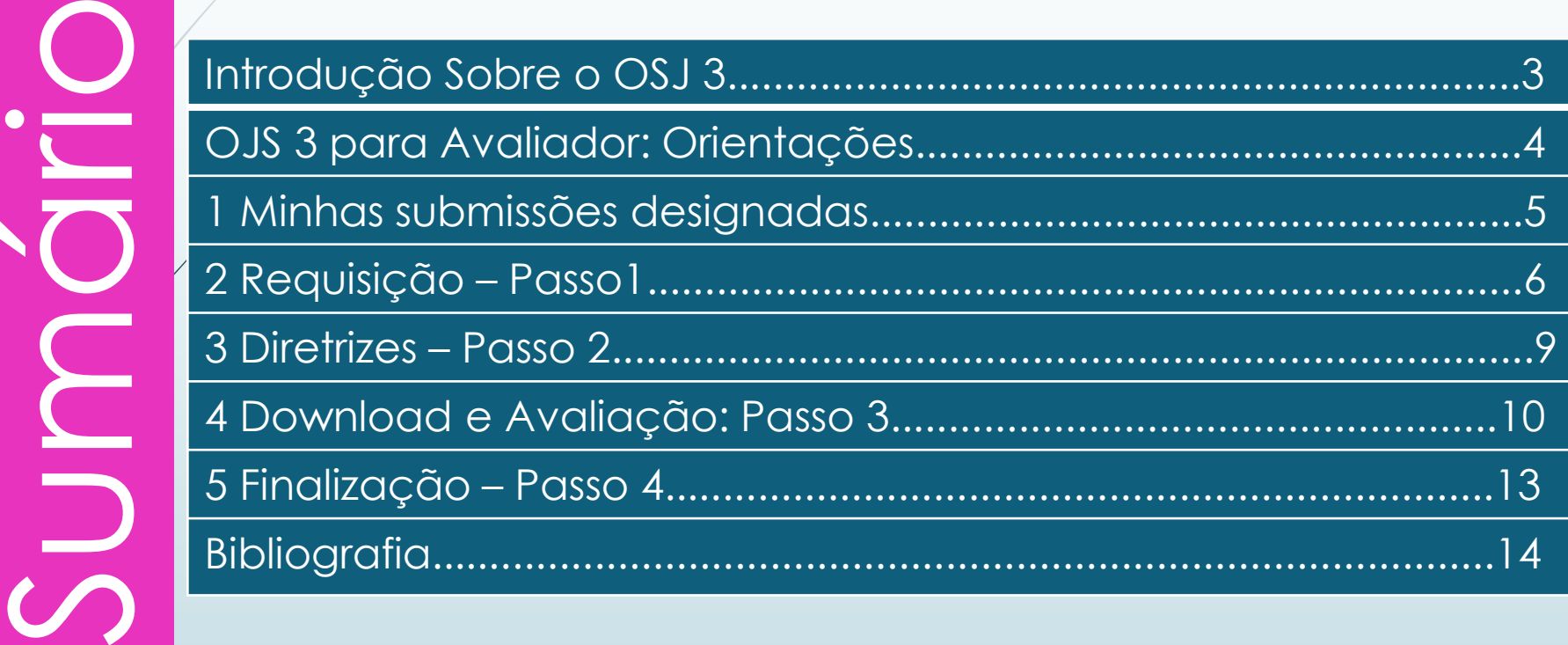

### Introdução: Sobre o OJS 3

 "O OJS foi projetado para reduzir o tempo e energia dedicado às tarefas administrativas associadas à edição de um periódico, melhorando a manutenção de registros e a eficiência dos processos editoriais. [...] permite aprimorar a qualidade acadêmica da publicação com um menor esforço, maior transparência das políticas editoriais, indexação eficiente e uma experiência do usuário melhorada, através de uma interface moderna e otimizada." (BRITO et al., 2018).

Fontes:

4

Manual - [http://bibjuventude.ibict.br/jspui/bitstream/192/252/1/IBICT\\_OJS\\_3\\_2018.pdf](http://bibjuventude.ibict.br/jspui/bitstream/192/252/1/IBICT_OJS_3_2018.pdf) 

SEERaD - <http://ead.ibict.br/course/view.php?id=29>

# **OJS 3 para Avaliador: Orientações**

O avaliador irá seguir o mesmo processo de cadastro, e quando já tem acesso, as instruções para avaliação, estão a seguir.

Esta obra está licenciado com uma Licença [Creative Commons Atribuição-NãoComercial-CompartilhaIgual](http://creativecommons.org/licenses/by-nc-sa/4.0/) [4.0 Internacional.](http://creativecommons.org/licenses/by-nc-sa/4.0/)

5

# 1 Minhas submissões designadas

A tela que aparecerá para o avaliador será a seguinte:

6

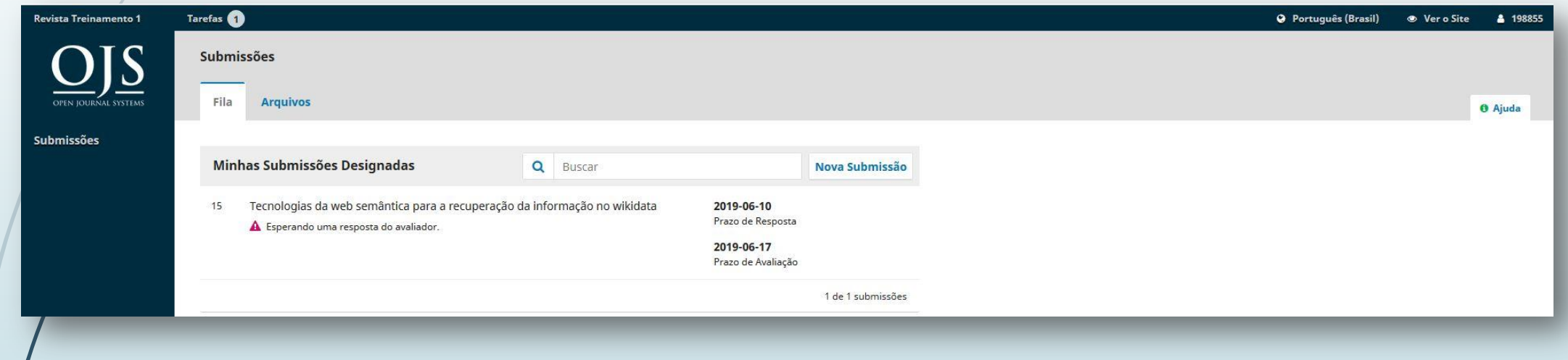

# 2 Requisição – **Passo 1**

7

 Clicando na submissão ele verá o primeiro passo que é para aceitar ou rejeitar o pedido de avaliação, e as seguintes informações aparecerão para ele:

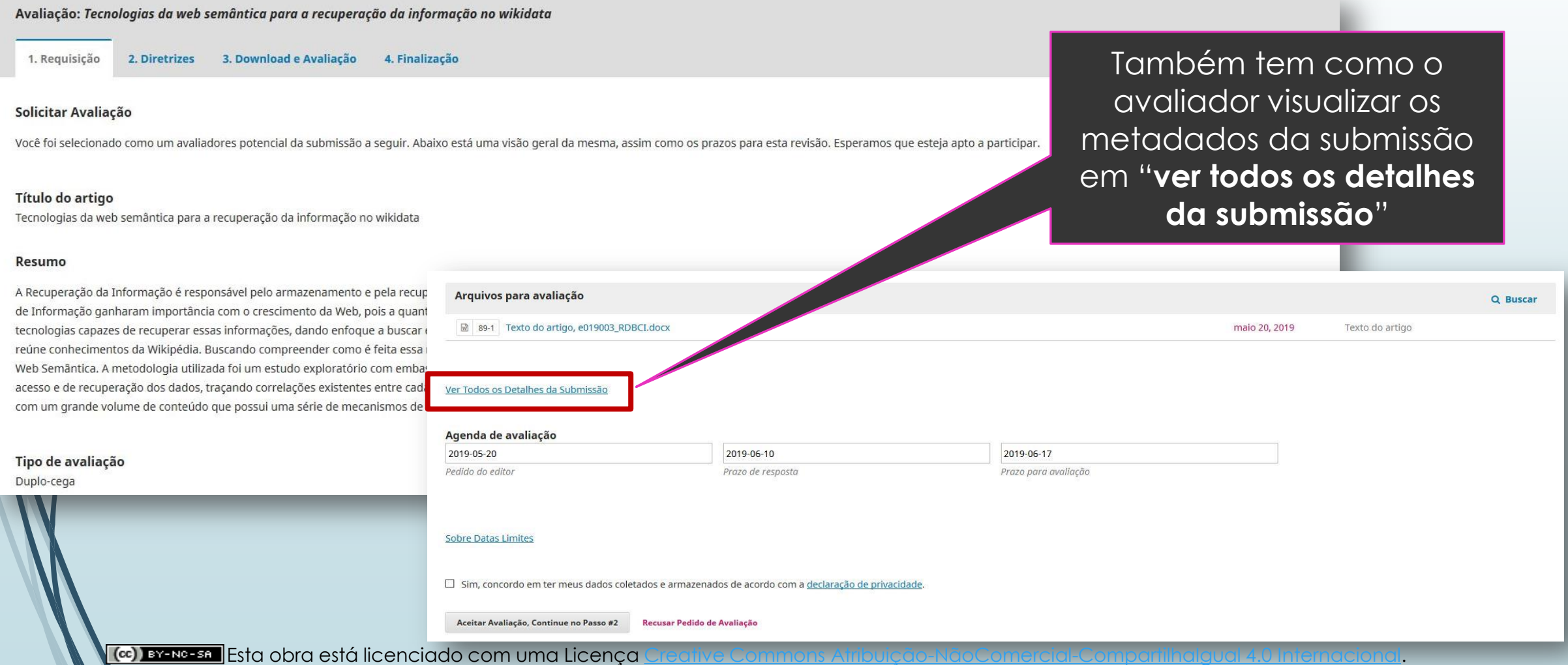

### 2 Requisição – **Passo 1**

#### "**Ver Todos os Detalhes da Submissão**"

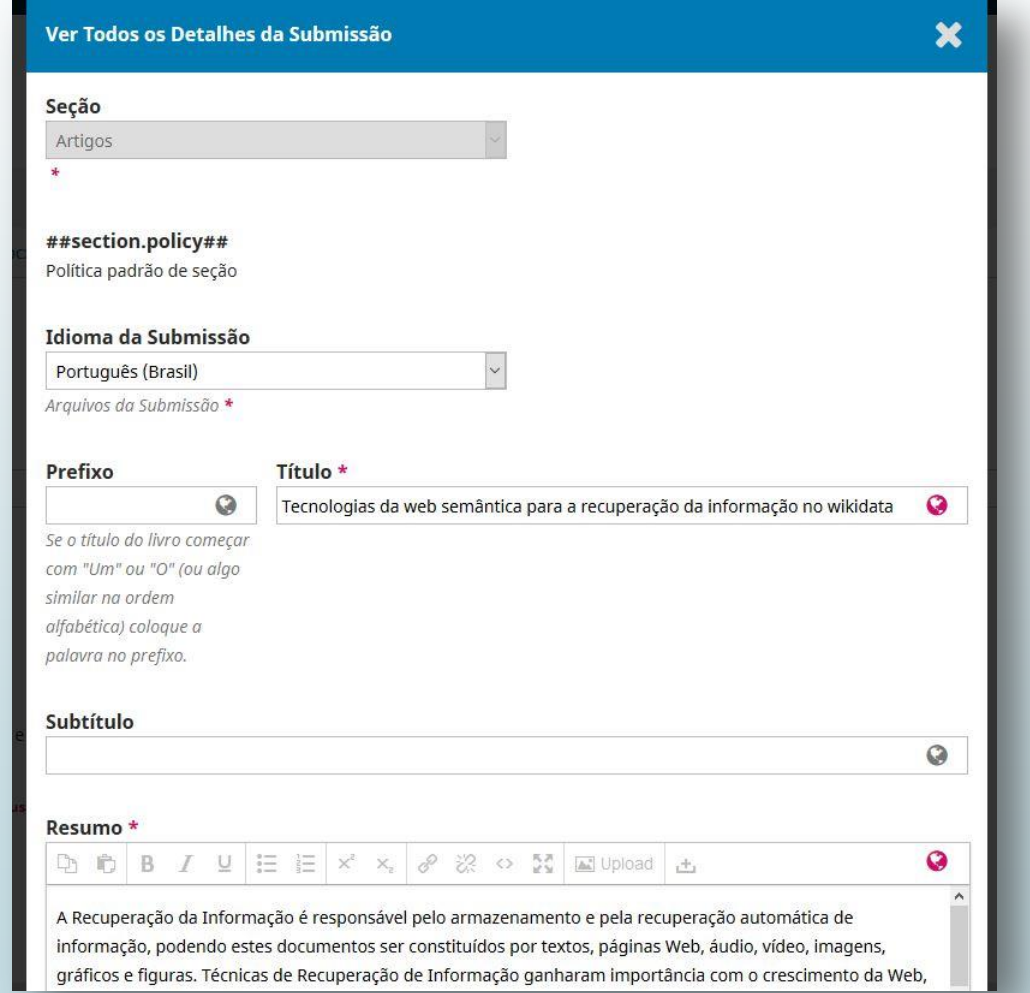

8

## 3 Diretrizes – **Passo 2**

9

 Após o aceite de avaliação irá para a etapa 2, que traz todas as diretrizes para avaliadores.

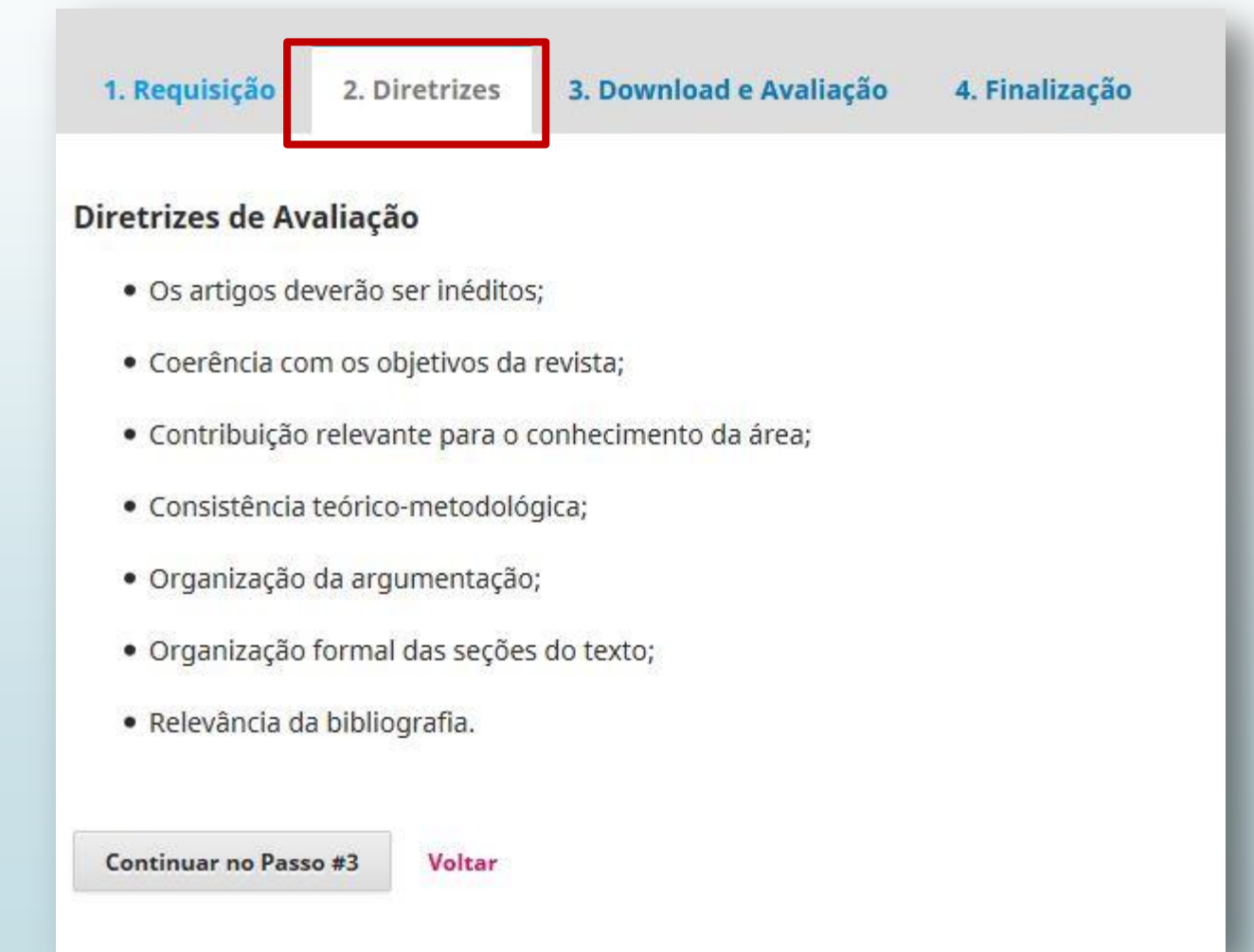

#### 4 **Download** e Avaliação – **Passo 3** 10

 Na etapa 3 o avaliador poderá baixar o arquivo para avaliação, ver as diretrizes, e preencher os campos do formulário atribuído quando foi solicitado o avaliador.

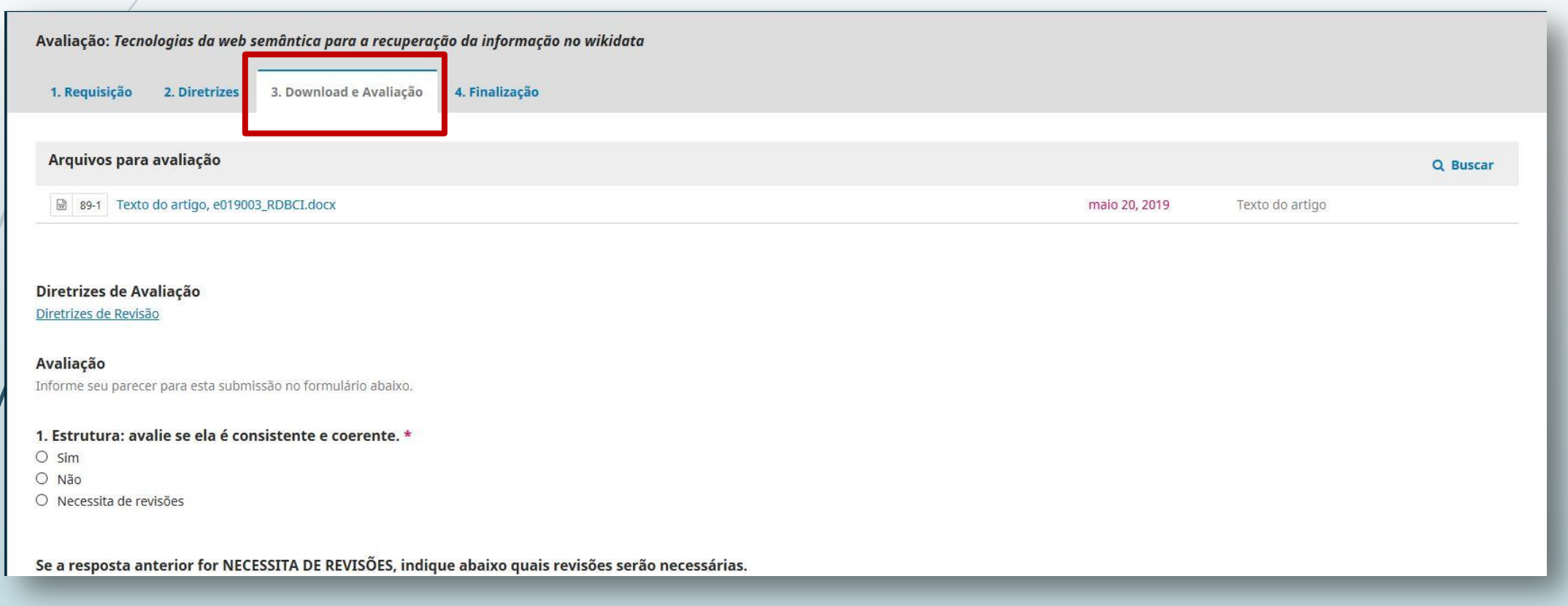

# <sup>11</sup> 4 Download e **Avaliação** – **Passo 3**

 Na etapa 3 o avaliador poderá baixar o arquivo para avaliação, ver as diretrizes, e preencher os campos do **formulário** atribuído quando foi solicitado o avaliador.

Se a resposta anterior for NECESSITA DE REVISÕES, indique abaixo quais revisões serão necessárias.

2. Expressão: avalie se ela é adequada, empregando corretamente os recursos linguísticos. \*

 $O$  Sim

O Não

O Necessita de adequações

3. Emita seu parecer. \*

4. Selecione parecer final. \*

 $\bigcirc$  Aceitar o manuscrito integral

O Aceitar o manuscrito com correções

O Recusa do manuscrito

#### 4 Download e **Avaliação** – **Passo 3** 12

 No campo transferir, em "**enviar arquivo**"[1] o avaliador pode enviar um arquivo revisado. E no campo de "**discussão da avaliação**"[2] é aonde será feita a comunicação entre avaliador/autor/editor. Em "**recomendação**"[3] é para escolher se aceita, precisa de revisões e etc., após é só clicar em "**enviar avaliação**"[4].

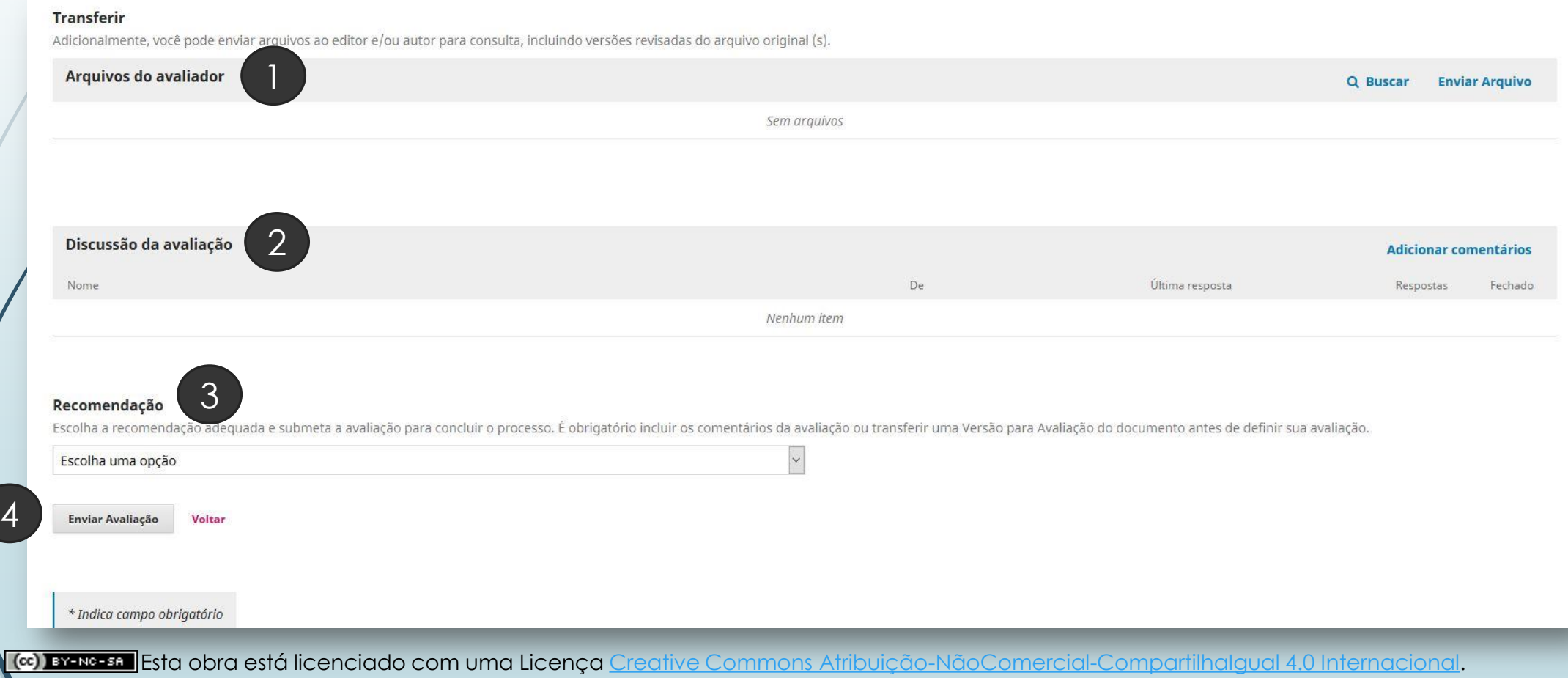

#### 5 Finalização – **Passo 4** 13

 Quando o avaliador clicar em "**enviar**" irá para a dela de **finalização do processo**, que estará um agradecimento pela avaliação e o campo de discussão de avaliação para posteriores dúvidas e discussões entre o autor e ele.

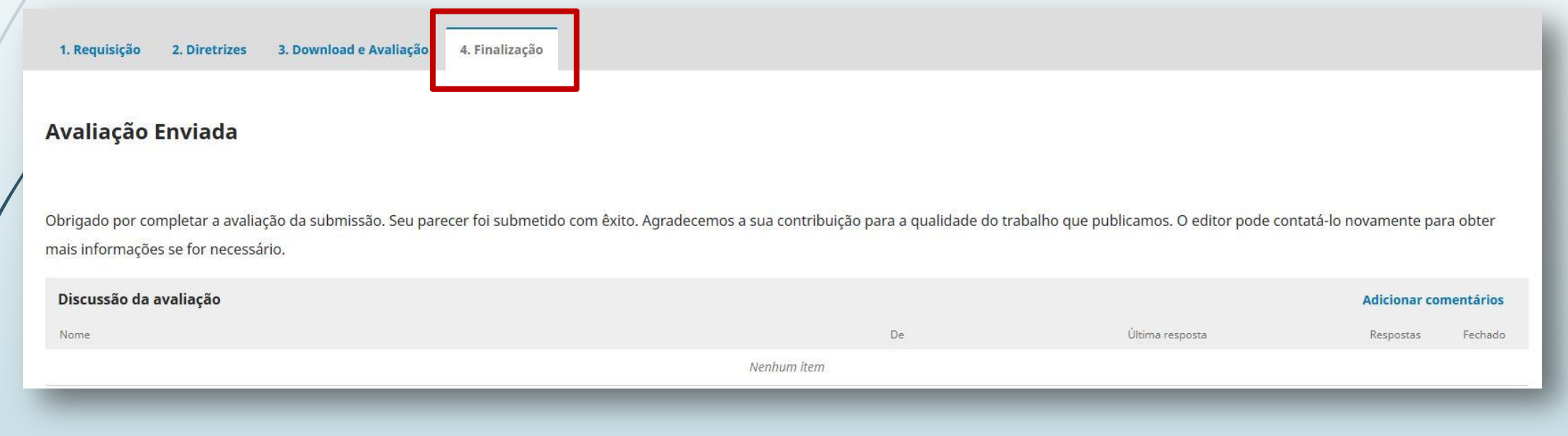

14

BRITO, R. F. de *et al*. **Guia do usuário do OJS**: versão 3. Brasília, DF: IBICT, 2018. ISBN: 978-85-7013-144-7 . Disponível em: [http://bibjuventude.ibict.](http://bibjuventude.ibict.br/jspui/handle/192/252) [br/jspui/handle/192/252](http://bibjuventude.ibict.br/jspui/handle/192/252). Acesso em: 05 jun. 2019.

**TELAS do sistema OJS 3**. Disponível em: [http://periodicos.sbu.unicamp.](http://periodicos.sbu.unicamp.br/ppec) [br/ppec](http://periodicos.sbu.unicamp.br/ppec). Acesso em: 05 jun. 2019.